## **กองบริหารงานบุคคลขอแจ้งเว็บไซตการเข ์ ้าตรวจสอบขั้นเงินเดือน**

## **ขั้นตอนการเขาเว้ ็บไซต์ MIS เพื่อตรวจสอบขั้นเงินเดือน**

1. เข้าสู่หน้าเว็บไซต์ NRRU MIS ได้ที่ URL => http://mis.nrru.ac.th

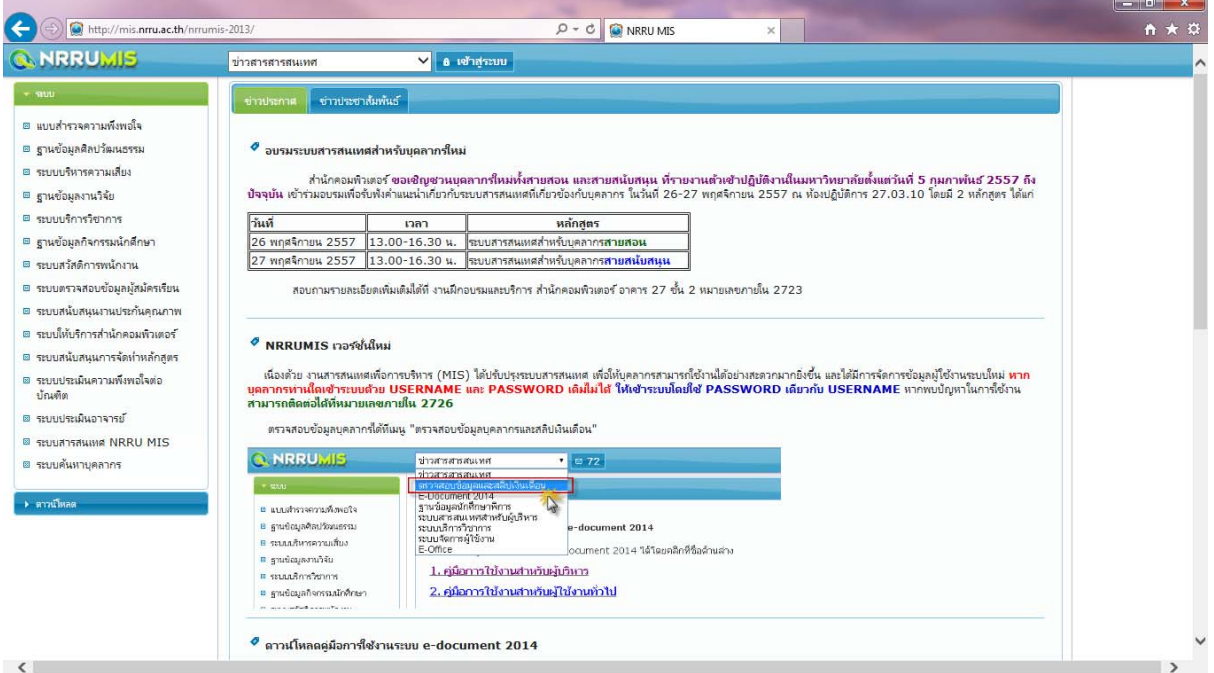

**รูปที่ 1** หน้าจอเว็บไซต์ NRRU MIS

2. กดที่ปุ่ม **เข้าสระบบ ู่** แล้วจะปรากฏกล่องข้อความเพื่อกรอก **ชื่อผู้ใช้และรหัสผ่าน** และกดที่ปุ่ม **เข้าสระบบ ู่**

**หมายเหตุ :** หากพบปัญหาด้าน **ชื่อผู้ใช้และรหัสผ่าน** ใหต้ิดต่อสํานักคอมพิวเตอร์โทรศัพท์ 2726

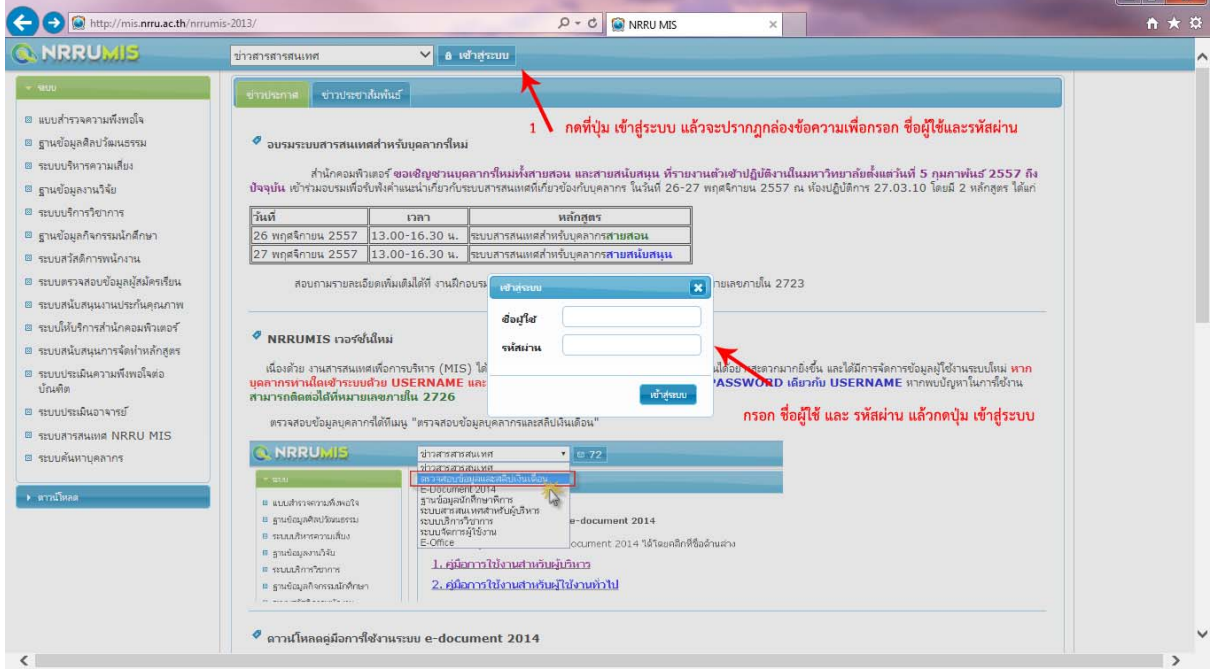

**รูปที่ 2** การปรากฏกล่องข้อความสําหรับการเข้าสู่ระบบ

3. เลือกที่เมนู**ตรวจสอบข้อมลและสล ู ิปเงินเดือน**

**รูปที่ 3** การเขาส้ ู่เมนูตรวจสอบข้อมูลและสลิปเงินเดือน

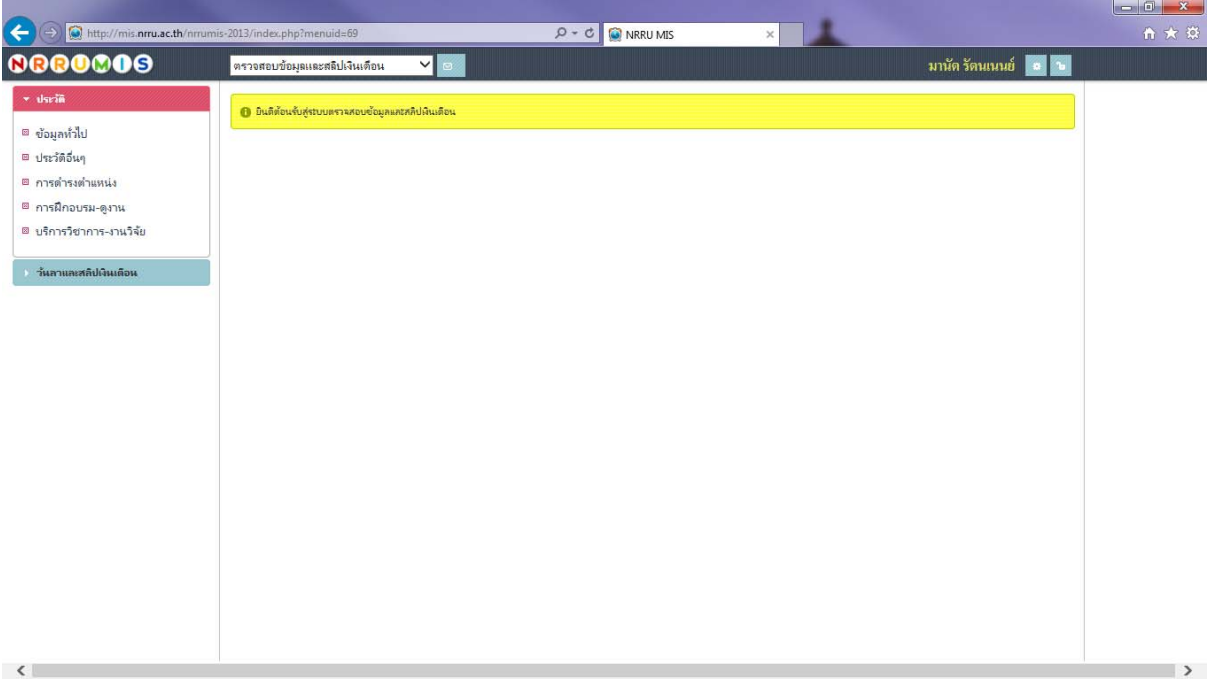

## **รูปที่ 4** หน้าจอ ตรวจสอบข้อมูลและสลิปเงินเดือน

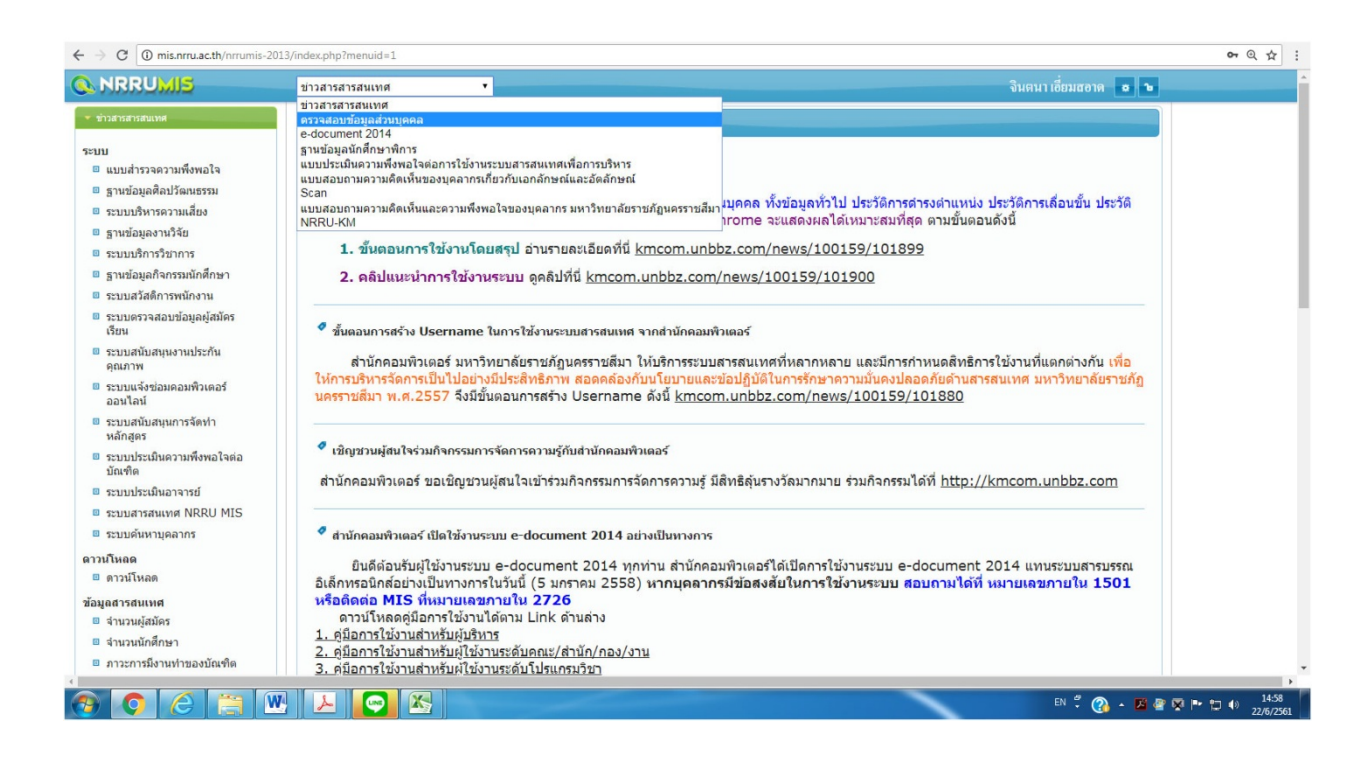

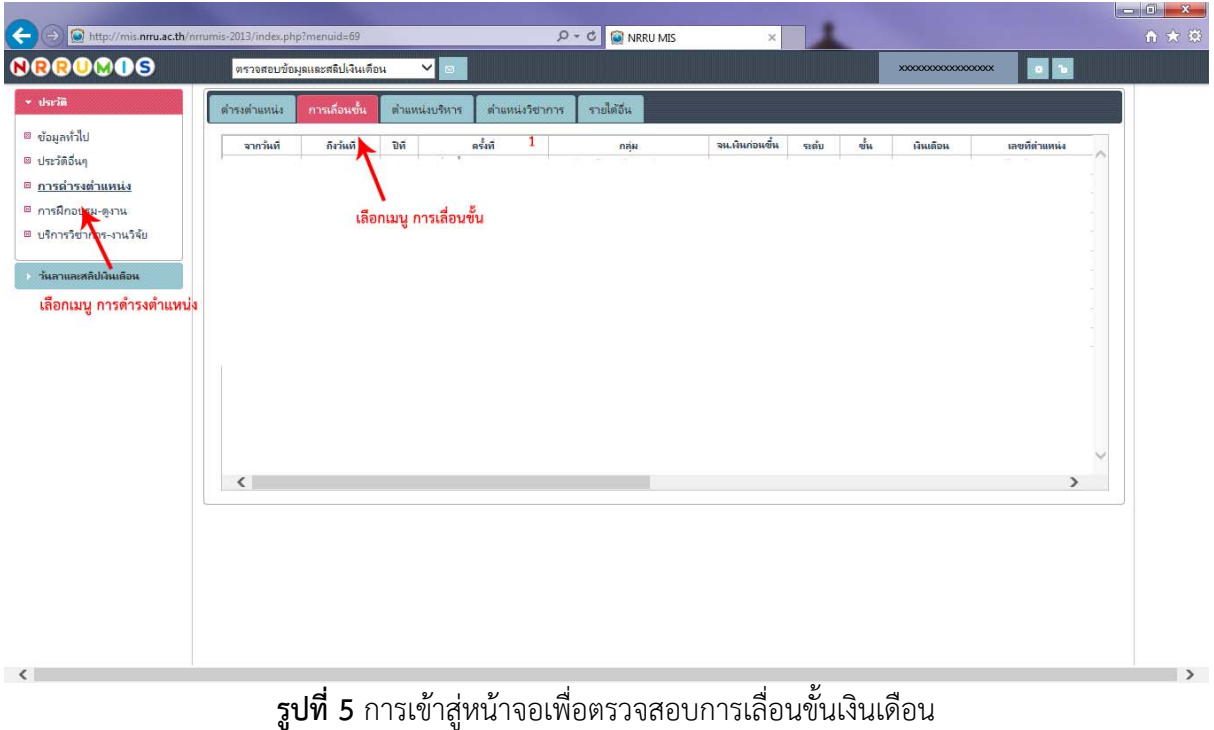

4. เลือกที่เมนู**การดํารงตาแหน ํ ง่** แล้วเลือก **การเลื่อนขั้น** จะปรากฏหน้าจอดังรูปที่ 5

5. หน้าจอเพื่อดูรายละเอียดการเลื่อนเงินเดือน

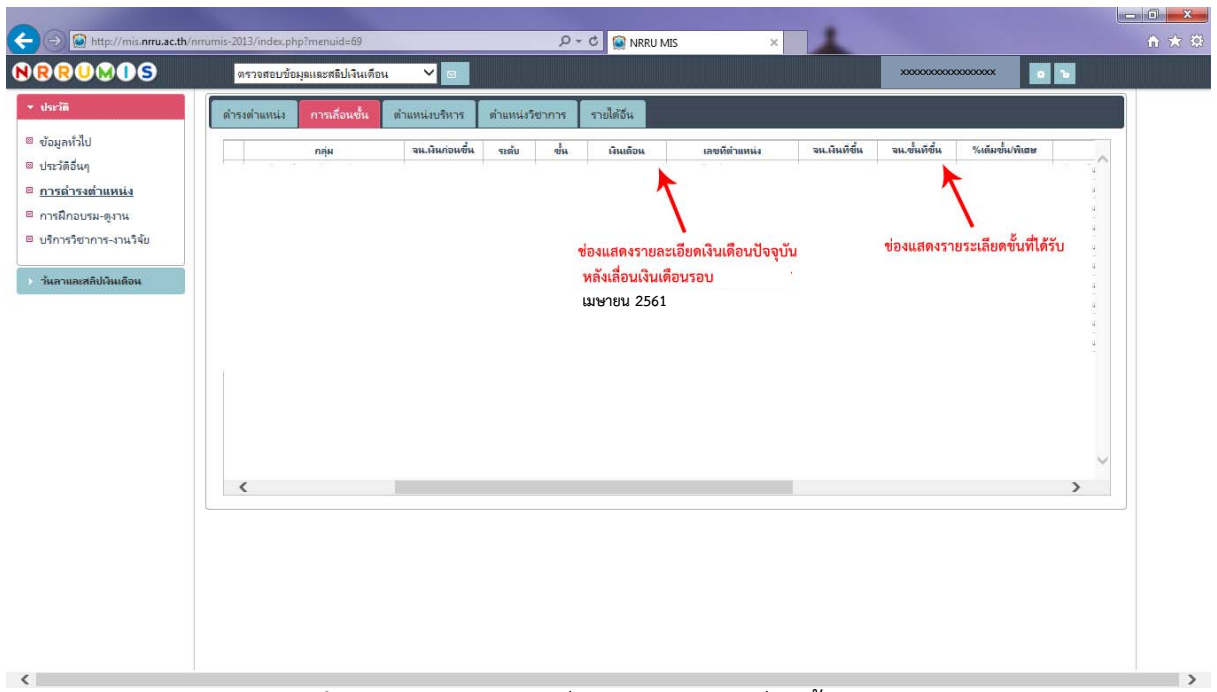

**รูปที่ 6** การเข้าสู่หน้าจอเพื่อตรวจสอบการเลื่อนขั้นเงินเดือน